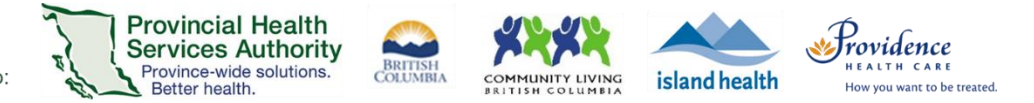

# Highlights of changes to the Zoom desktop client (version 5.4.6)

Effective Thursday, February 18, 2021

### Purpose

 This documents highlights the key changes and improvements to the Zoom desktop client version 5.4.6. The previous desktop client version on most health authority computers and laptops was 5.1.3.

### Requirements to receive version 5.4.6

- Updates will be deployed on the evening of February 17, 2021.
- The Zoom application needs to be exited before receiving the updates.
- All PHSA, PHC, and VIHA devices connected to the health authority network will be automatically updated with the Zoom desktop client version 5.4.6.
- If you are working from home, your laptop must be connected to the health authority network via VPN to receive the Zoom desktop client update.

# Virtual health visit features

### Custom gallery view for hosts, co-hosts, and participants

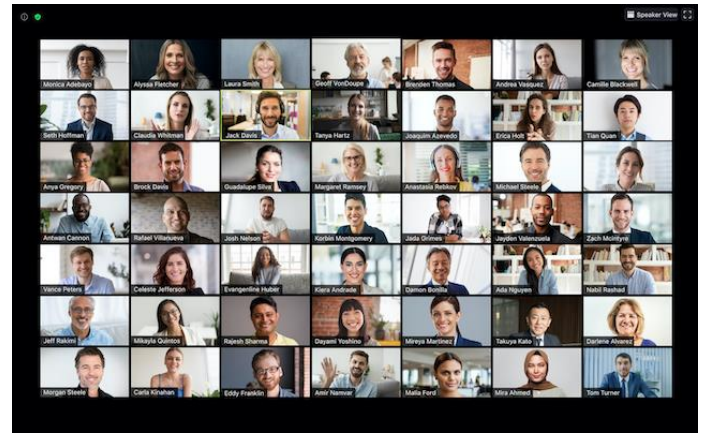

*Zoom gallery view*

- Up to 49 participants are visible in gallery view.
- Host and co-hosts can rearrange the view of meeting participants in **gallery view**.
	- $\checkmark$  Click and drag the participant's video square to the position you want in gallery view.

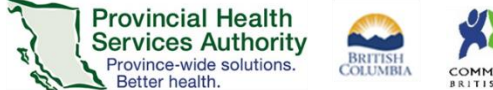

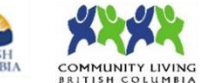

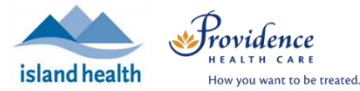

00:11:40 III View Host and co-hosts can also choose to push this view to meeting participants, or m **Speaker View**  From the **View** menu, click **Follow Host's Video Order** to push the view  $\checkmark$  Gallery View m. Follow Host's Video Order This layout will remain in place until **Release Video Order** is selected. Release Video Order

#### Fullscreen

## Pin and spotlight participants

## **Pin**

 Allows specific participant to always be visible, even if someone who is not pinned is speaking.

allow participants to create their own gallery view.

to all meeting participants.

- Only **affects your view**.
- Any participant can pin other participants.
- **Participants can now pin up to 9** participants with the host's permission.
	- $\checkmark$  Click **Participants** in the meeting toolbar.
	- $\checkmark$  Hover over the participant, click **More**, and then **Allow to multi-pin.**

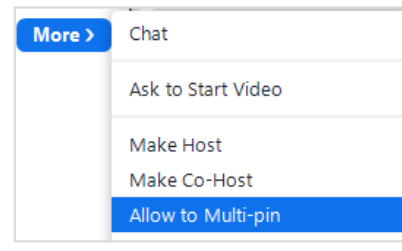

# **Spotlight**

- Allows a specific participant to always be visible, even if someone else is speaking.
- **Affects all participants**in the meeting.
- Requires **at least 3 participants**in the meeting with their **video on**.
- Only the host and co-host can set up the spotlight.
- The host or co-host can spotlight up to 9 participants, including themselves.
	- $\checkmark$  Hover over the participant's video window and click the **3 dots** (**iii**)
	- From the menu, select **Spotlight for Everyone.**

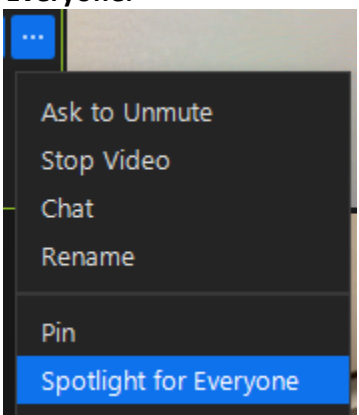

### Breakout Rooms

- Co-hosts now have the same breakout-room controls as the meeting hosts.
- Hosts and co-hosts can assign a participant back to the main session, rather than ending the breakout session.

**vs.**

- After opening the breakout rooms, hover over the **participant's name**.
- Click **Move to.**
- Select **Main Session.**

#### PHSA Office of Virtual Health

Providing support for Zoom for Healthcare to:

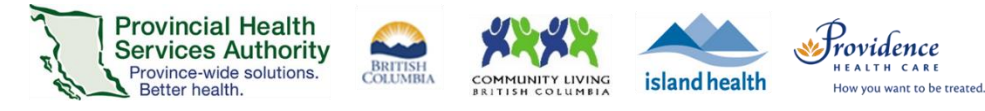

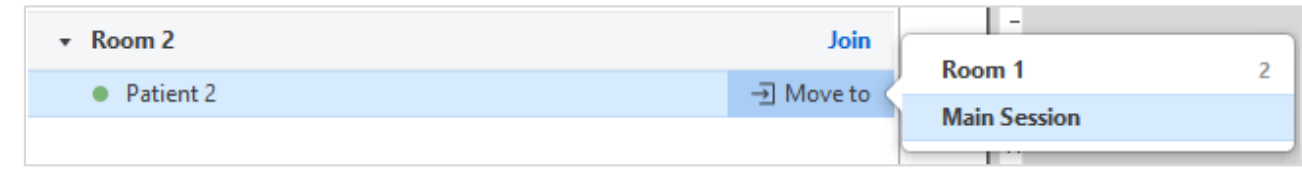

- Pre-assigned attendees joining after the Breakout Rooms have been started will now automatically be assigned to their Breakout Room.
	- $\checkmark$  See how to pre-assign attendees to Breakout Room[s here!](https://support.zoom.us/hc/en-us/articles/360032752671-Pre-assigning-participants-to-breakout-rooms#h_36f71353-4190-48a2-b999-ca129861c1f4)
- The host can now create Breakout Rooms with the option for participants to self-select which Breakout Room they would like to join.
	- Click **Breakout Rooms**from the toolbar.
	- Adjust the **number of Breakout Rooms** you want to open.
	- Select the option to **Let participants choose room**
	- Click **Create**.

Participants can move freely between breakout rooms, without needing the host's help. Both the meeting host and participants need to be on desktop client version 5.3.0 or later to self-select Breakout Rooms.

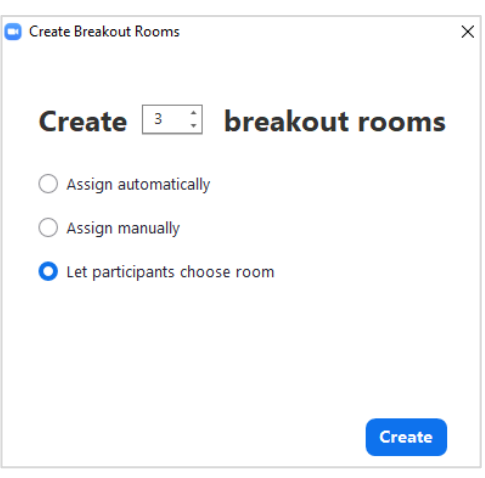

### Additional meeting reactions

 Meeting participants can now react with a **heart**, **surprised face**, **laughing face**, or **party emoji**. Participants will also need to have the latest version of the Zoom client to see them.

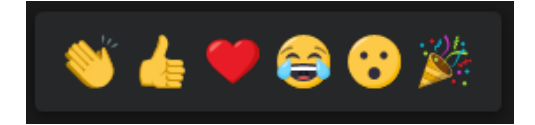

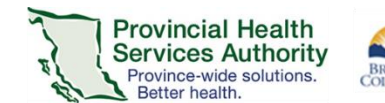

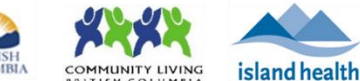

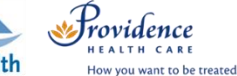

# Virtual health visit security features

### Suspend all participant activities

- Hosts and co-hosts can immediately suspend all participant activities from the **Security** option in the meeting toolbar. This will:
	- Mute all video and audio
	- Stop screen sharing
	- End all breakout rooms

### Warnings about partially encrypted meetings

- In the top left corner, a warning will display if a meeting participant's connection cannot be encrypted.
	- $\checkmark$  Click the **i**con and then **Exceptions** to view unencrypted connections.

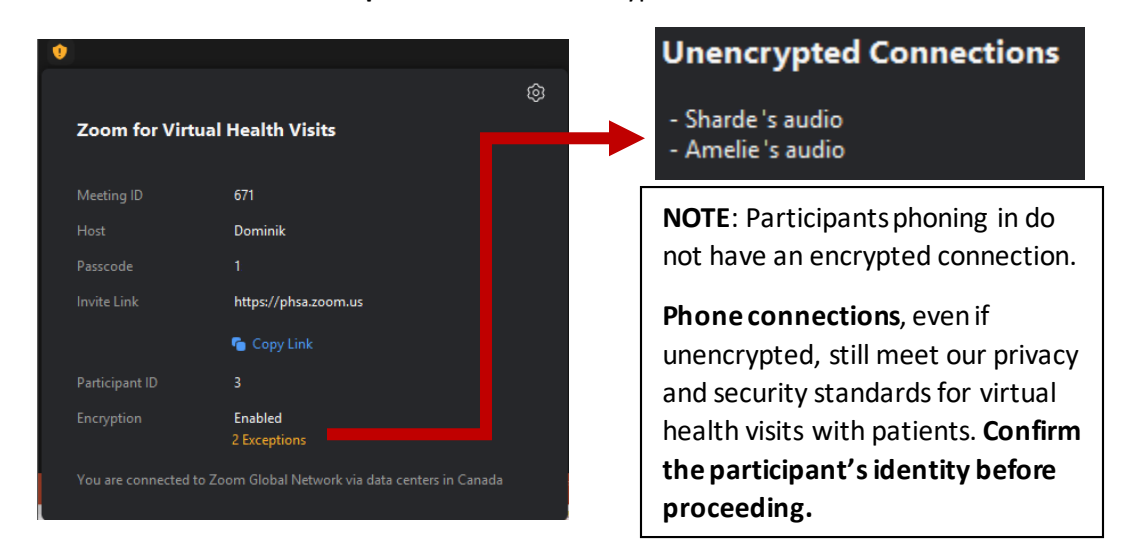

- If you are unsure about the encryption level of the connection, switch to an alternative method to host your virtual health visit.
- $\bullet$  = the meeting is encrypted\*
- = the meeting is using end-to-end encryption\*

(\*: both encryption methods meet our security and privacy standards for virtual health visits with patients)

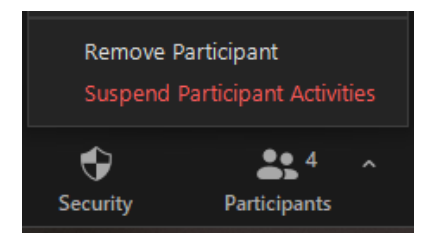